**PROCEDIMIENTO DE PREINSCRIPCIÓN TÍTULOS PROPIOS Y MÓDULOS DE TÍTULOS PROPIOS A TRAVÉS DE LA SECRETARÍA VIRTUAL** 

## **RECORDAD LA PREINSCRIPCIÓN, LA DEBE REALIZAR EL ALUMNO A TRAVÉS DEL PORTAL DE FORMACIÓN DE NUESTRA PÁGINA WEB**

**En el caso que preinscriban las secretarías del título, deberán proceder del siguiente modo.** 

**Este procedimiento también sirve en el supuesto de que el curso esté impartiéndose. En este caso el alumno no puede preinscribirse a través del portal de formación, por lo que la secretaría del título, deberá preinscribirlo de la forma anterior y a continuación enviar un gregal solicitando la matrícula extraordinaria.** 

Para buscar un curso entrar en Secretaria Virtual en Proyecto Docente, pinchar en la pestaña cursos y

después en "BUSCAR".

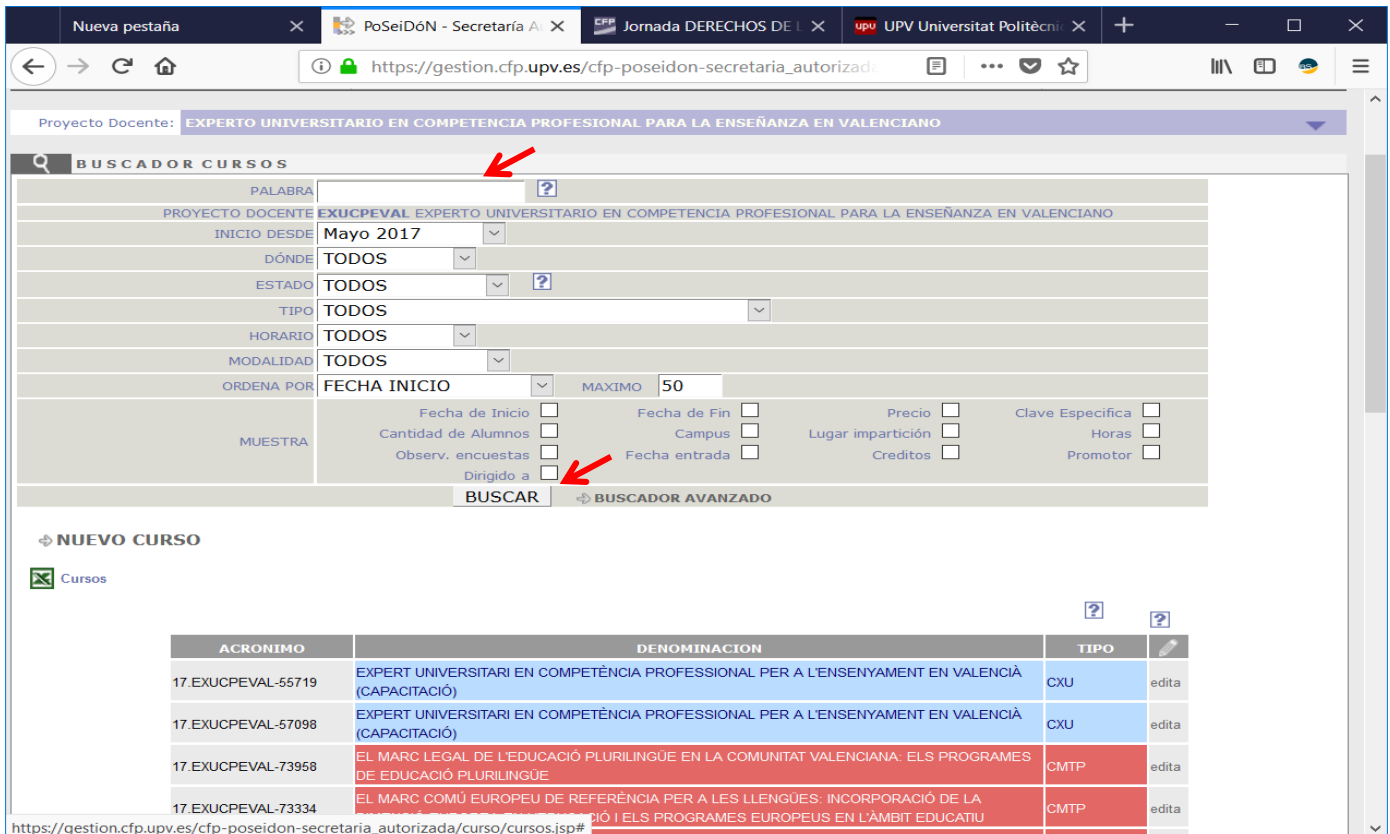

Aparecerán todos los cursos correspondientes a ese proyecto docente. Se pueden modificar los criterios de búsqueda mediante la lista desplegable.

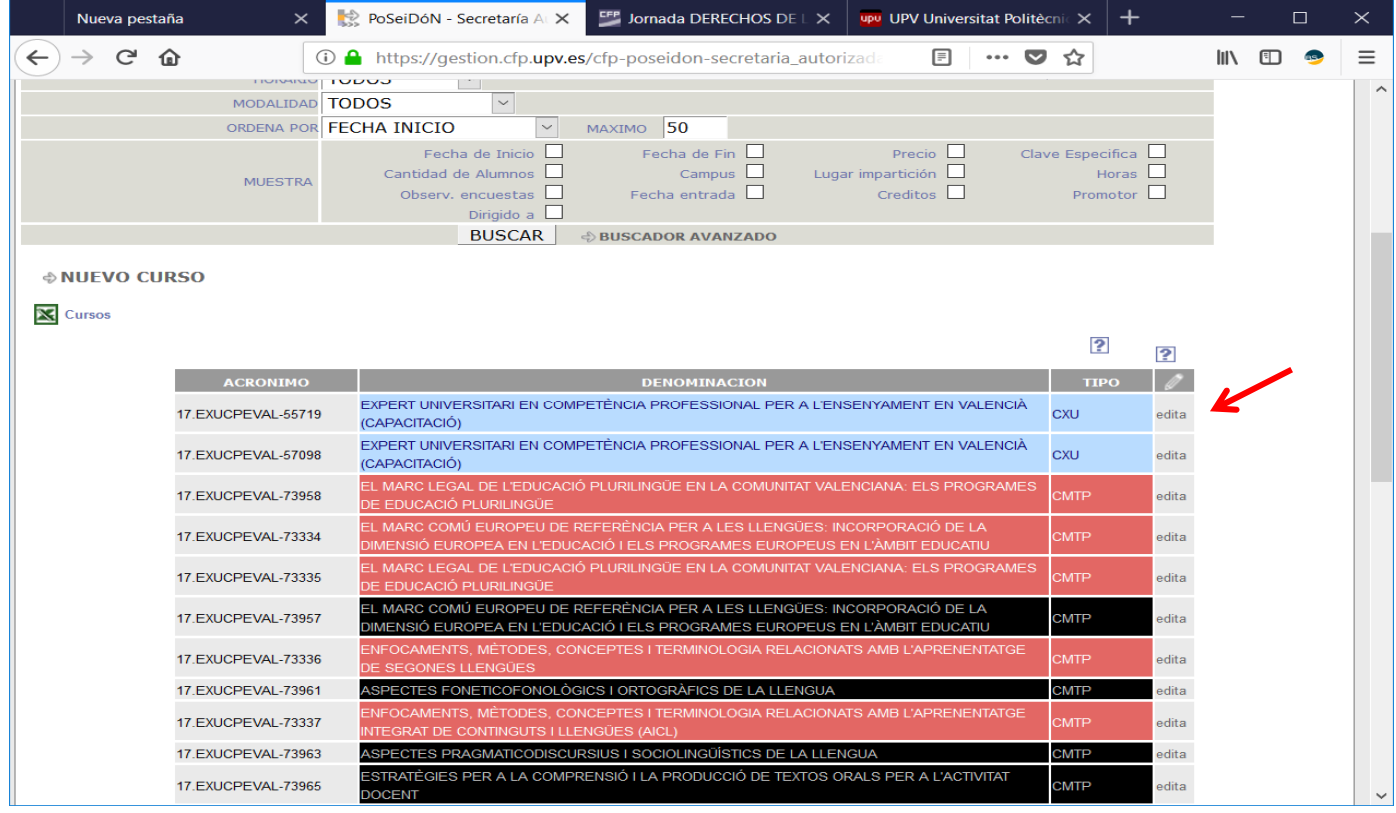

## EDITAR el curso donde queremos matricular.

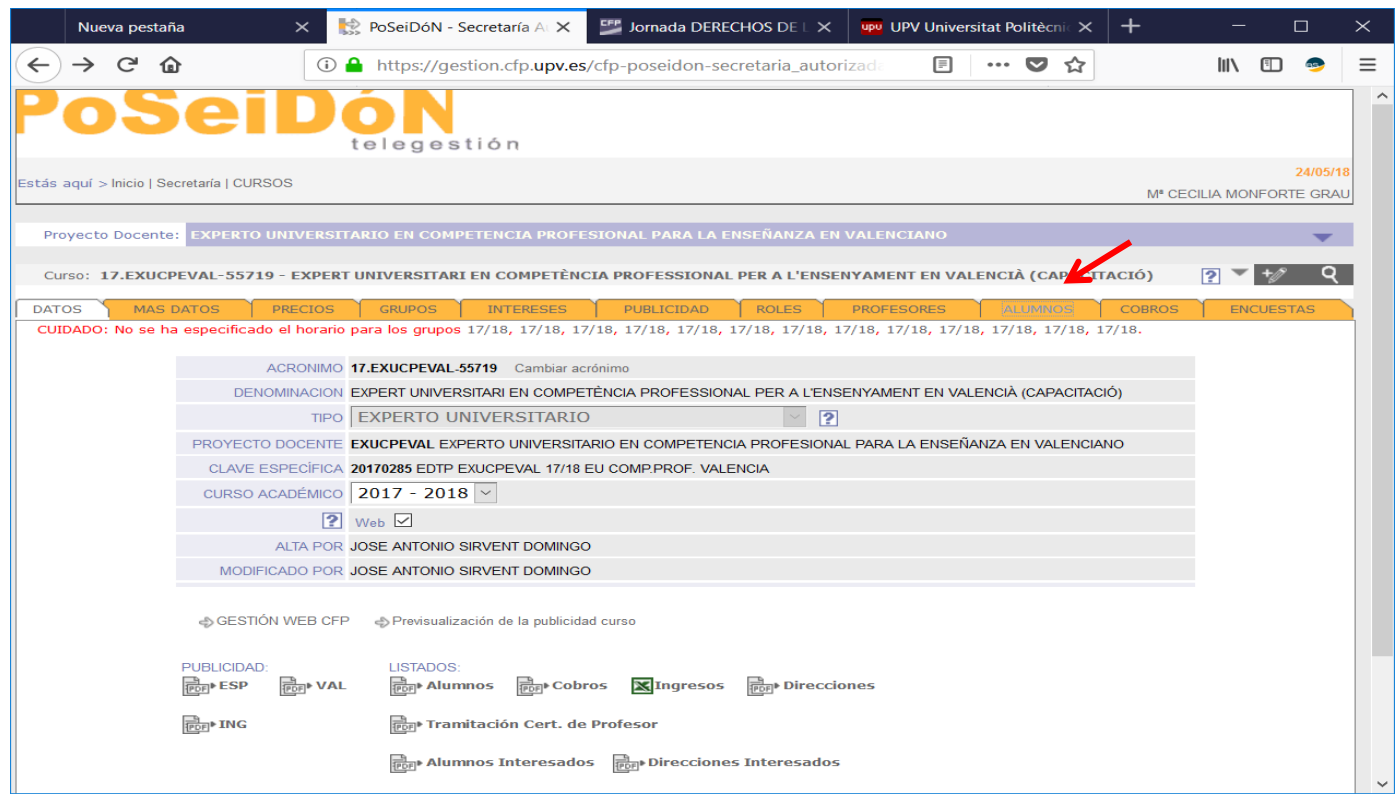

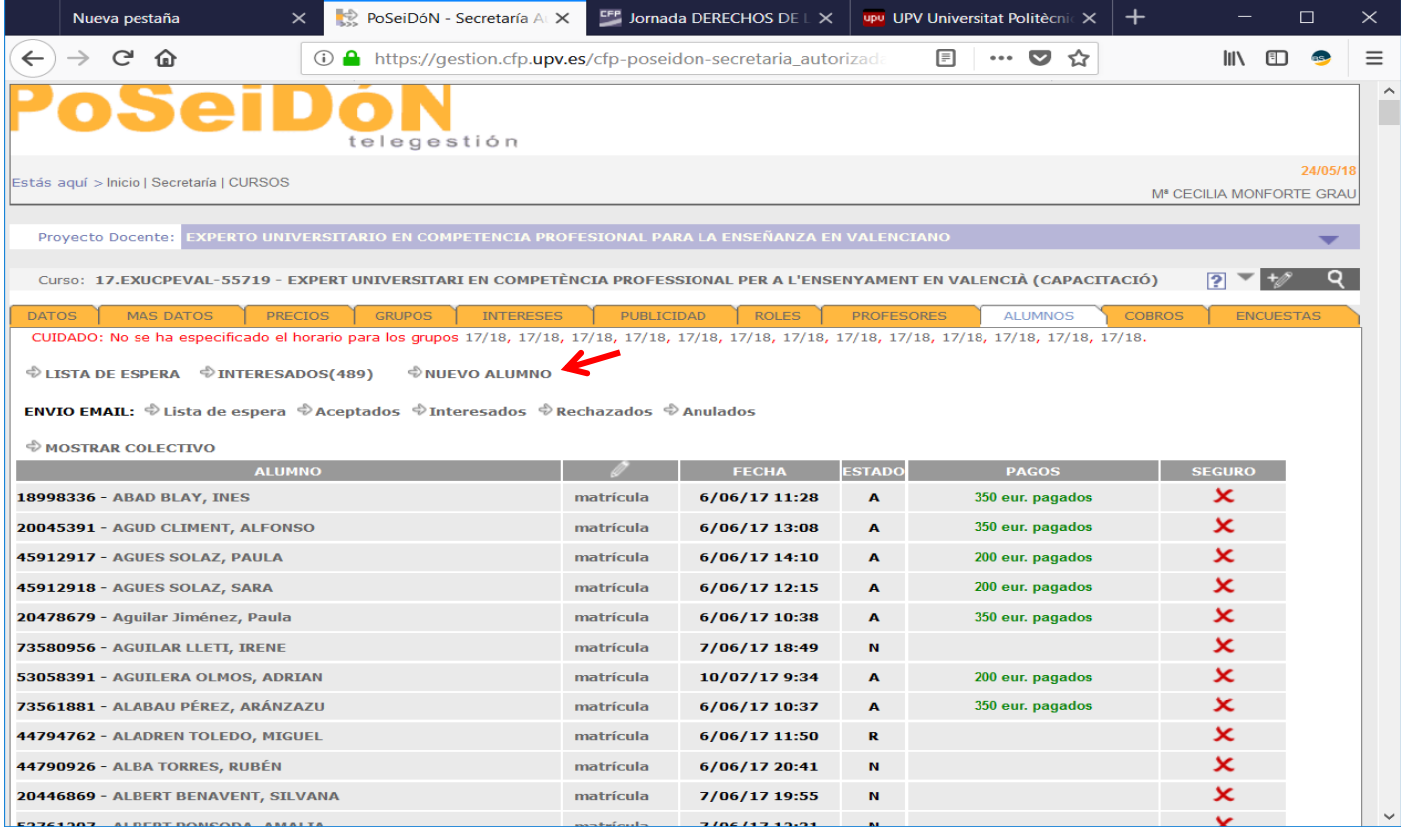

## Clicaremos sobre NUEVO ALUMNO.

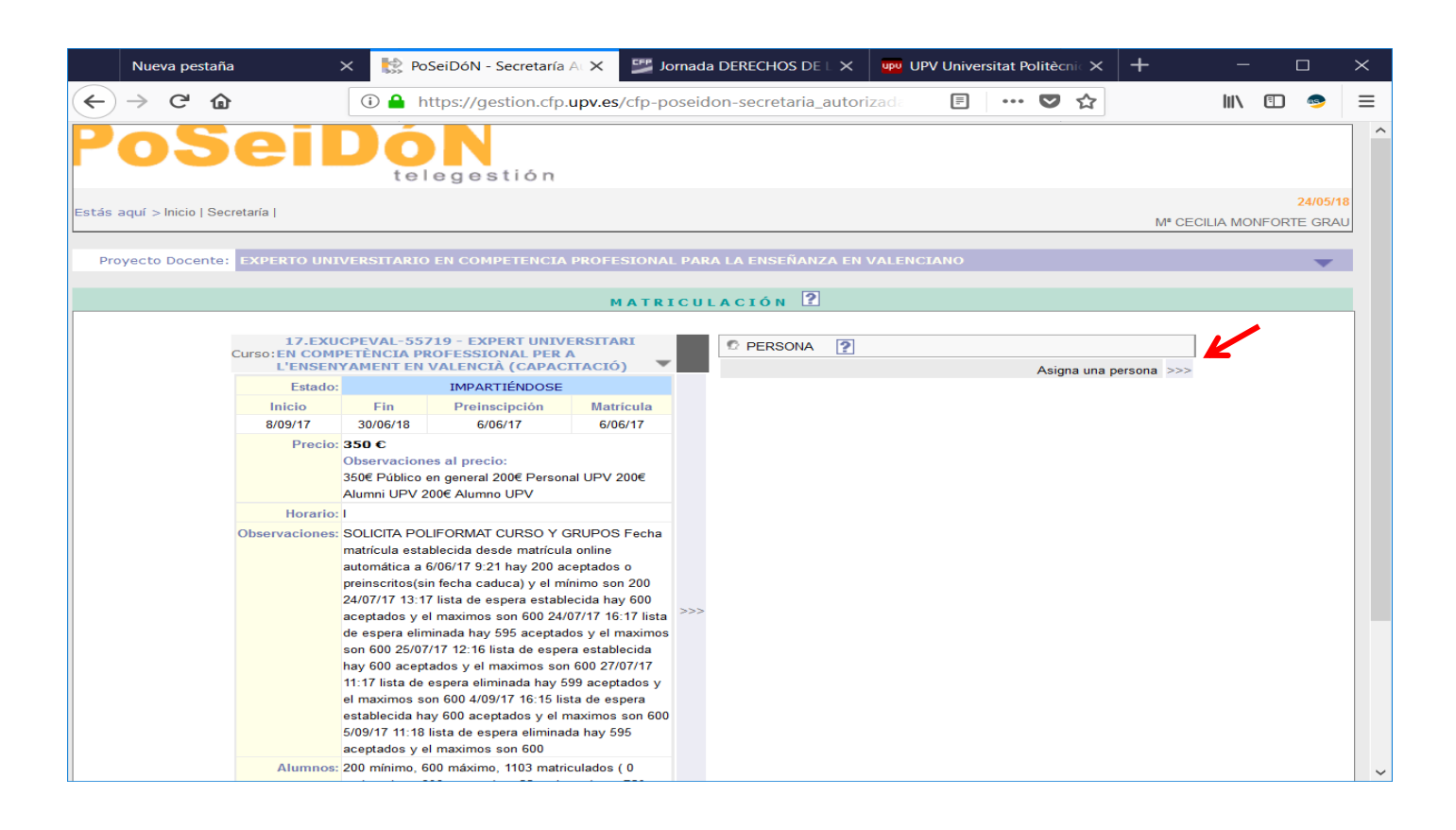

Y a continuación en Asignar una persona.

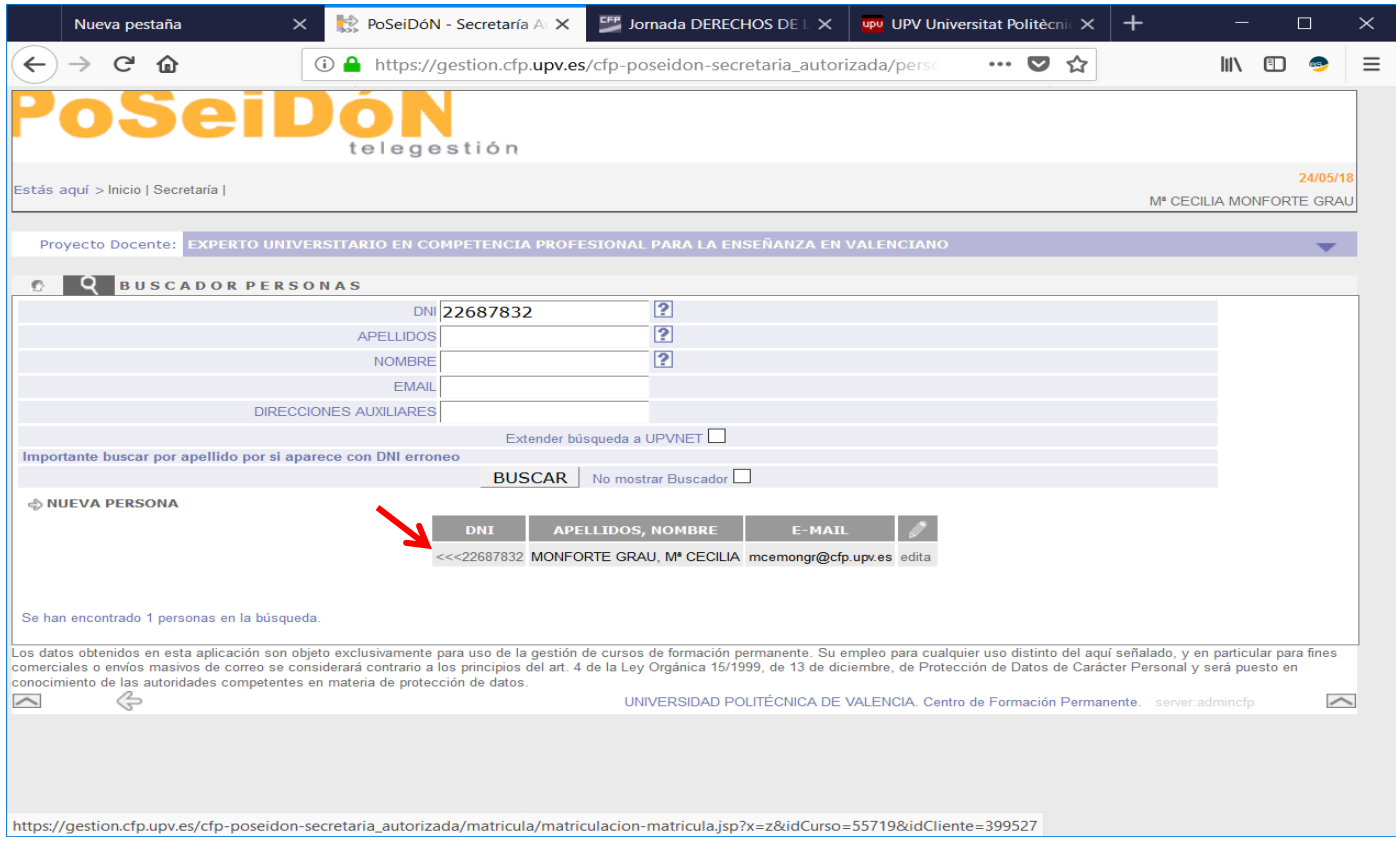

Buscaremos la persona y la engancharemos ticando en las flechas para atrás.

Si no aparece en nuestra base de datos, clicaremos en "nueva persona" y rellenaremos todos los datos.

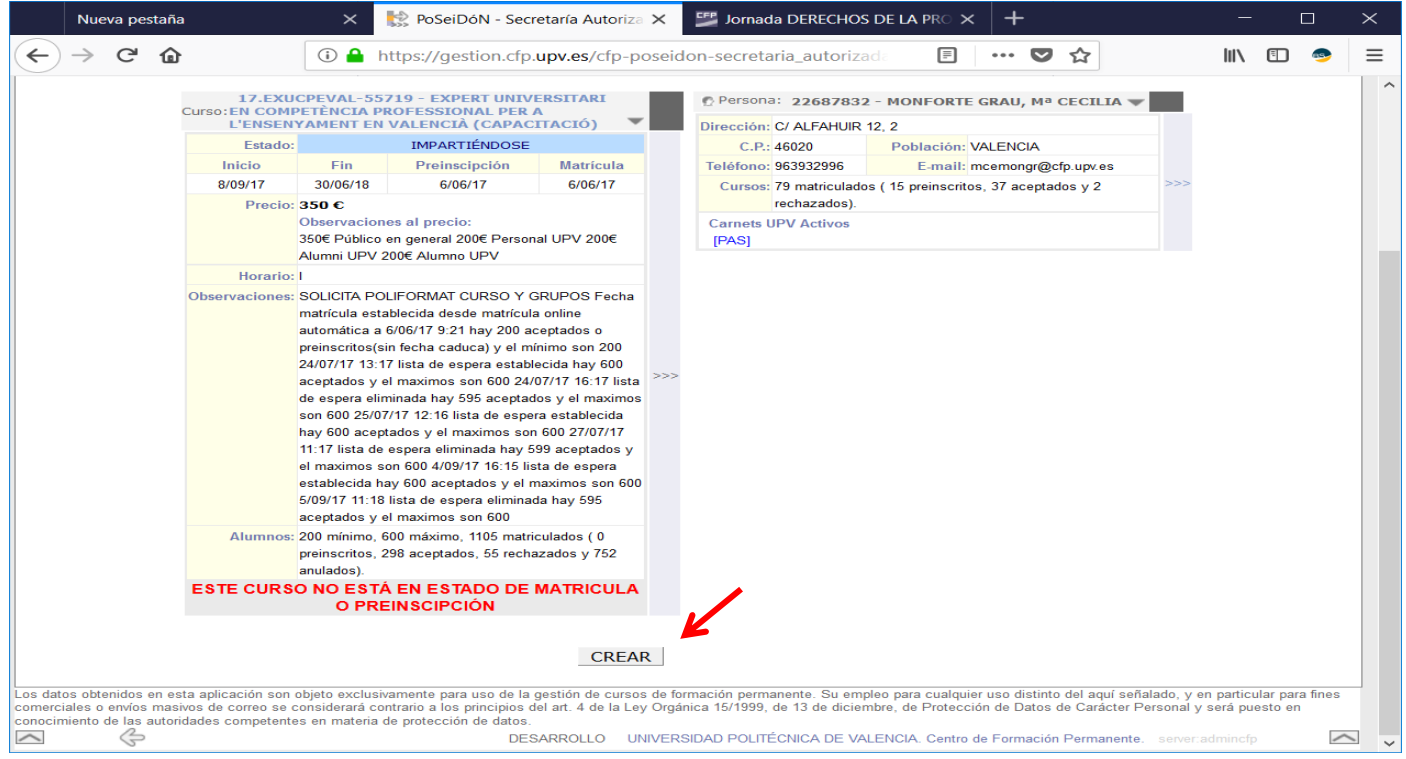

Una vez hecho esto, clicaremos en CREAR.

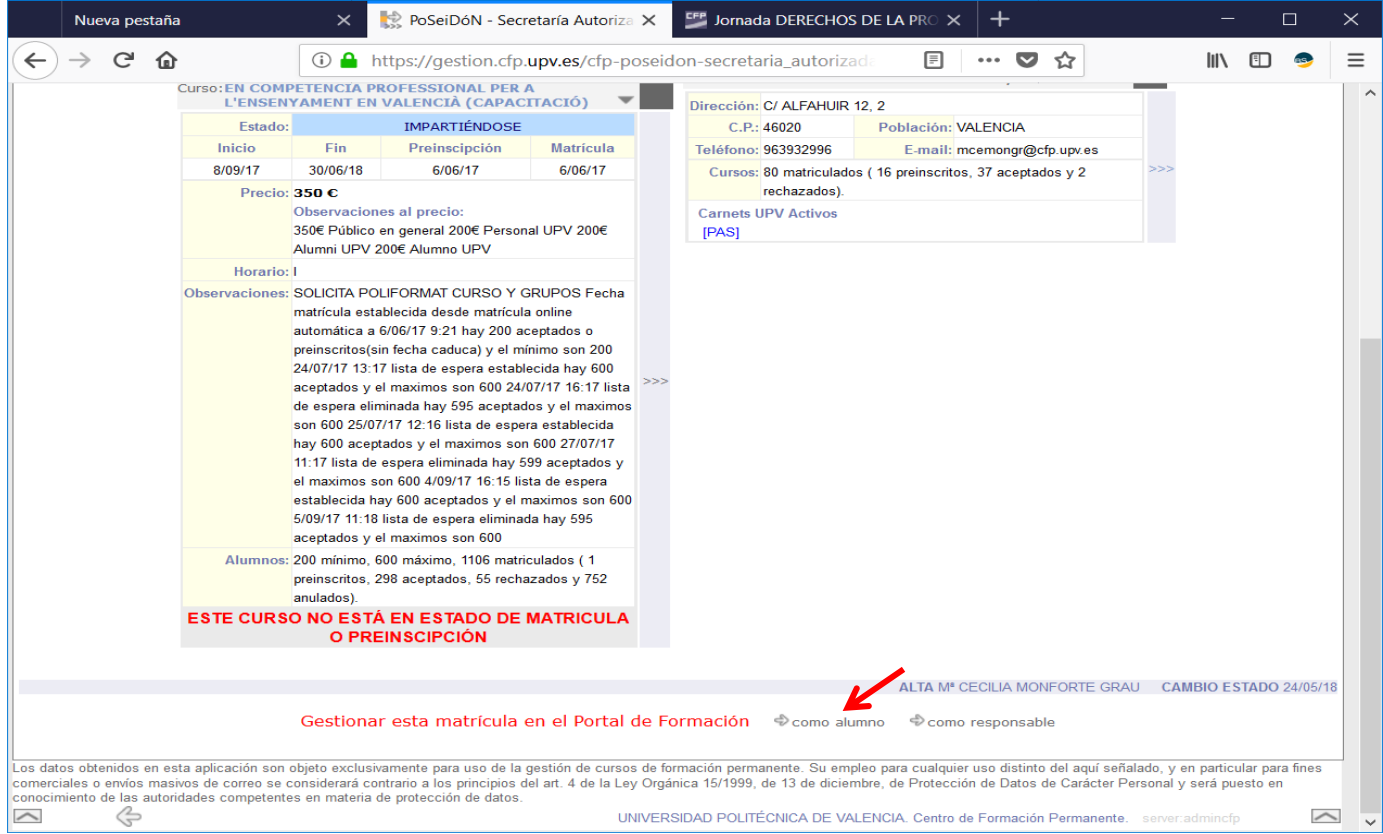

## Inmediatamente después, entraremos en el Portal de Formación y seguiremos la preinscripción COMO ALUMNO.

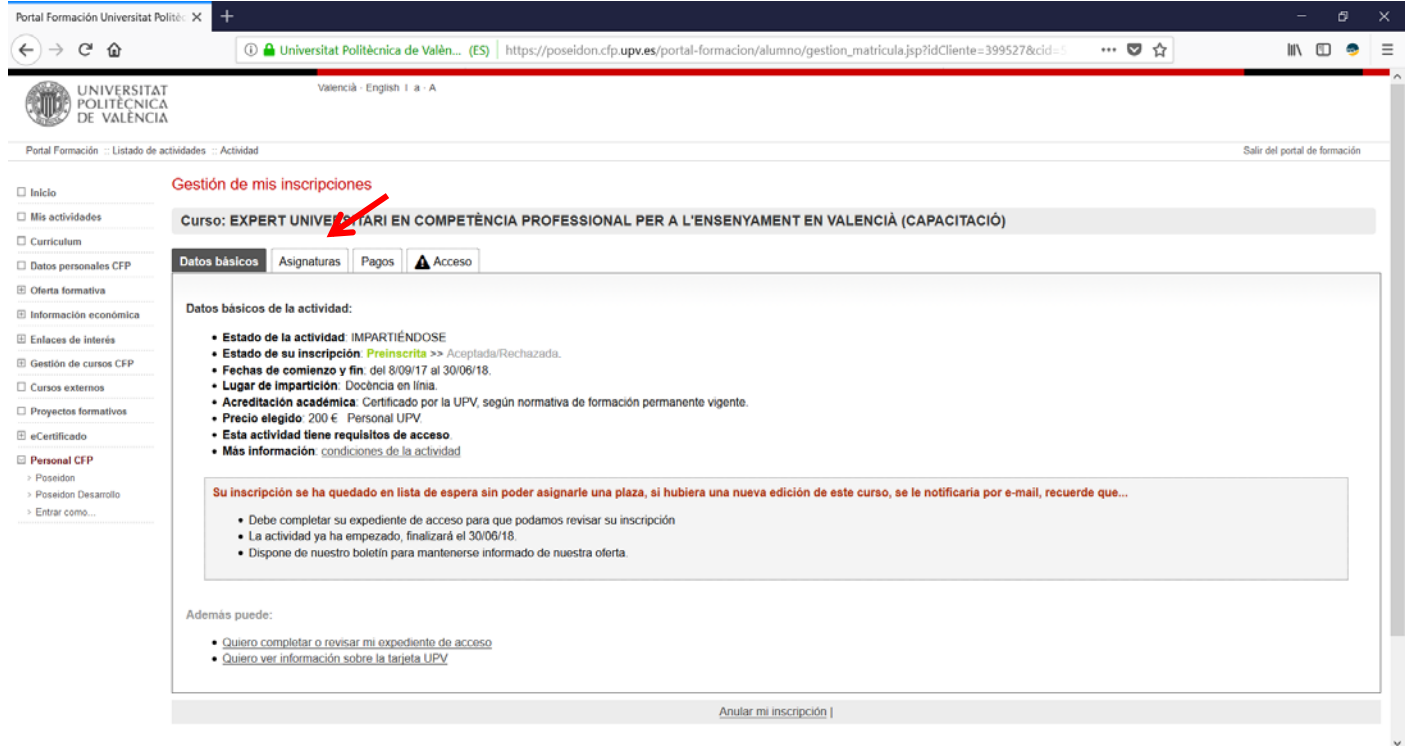

Aquí seguiremos todos los pasos. Iremos a la pestaña "Asignaturas".

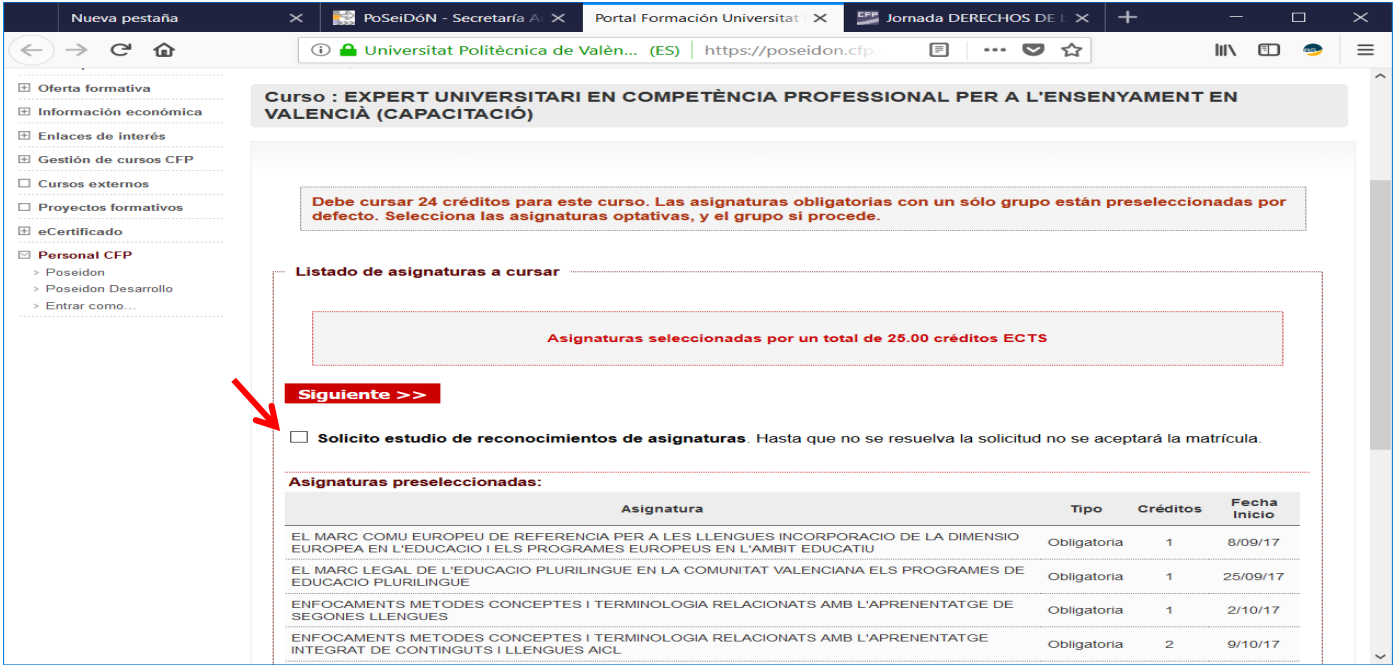

En esta pantalla el alumno tiene la opción de marcar que solicita convalidación, esta convalidación puede ser:

INTERNA: cuando la asignatura del curso no sea exactamente la misma que la que el alumno curso.

EXTERNA: cuando solicite convalidación de algún curso o asignatura hecha fuera del proyecto docente al que pertenece el curso en el que se está matriculando.

En los dos casos el responsable del título deberá de ponerse en contacto con el alumno para que le envíe la justificación necesaria y solicitar el reconocimiento a través del Portal de Formación.

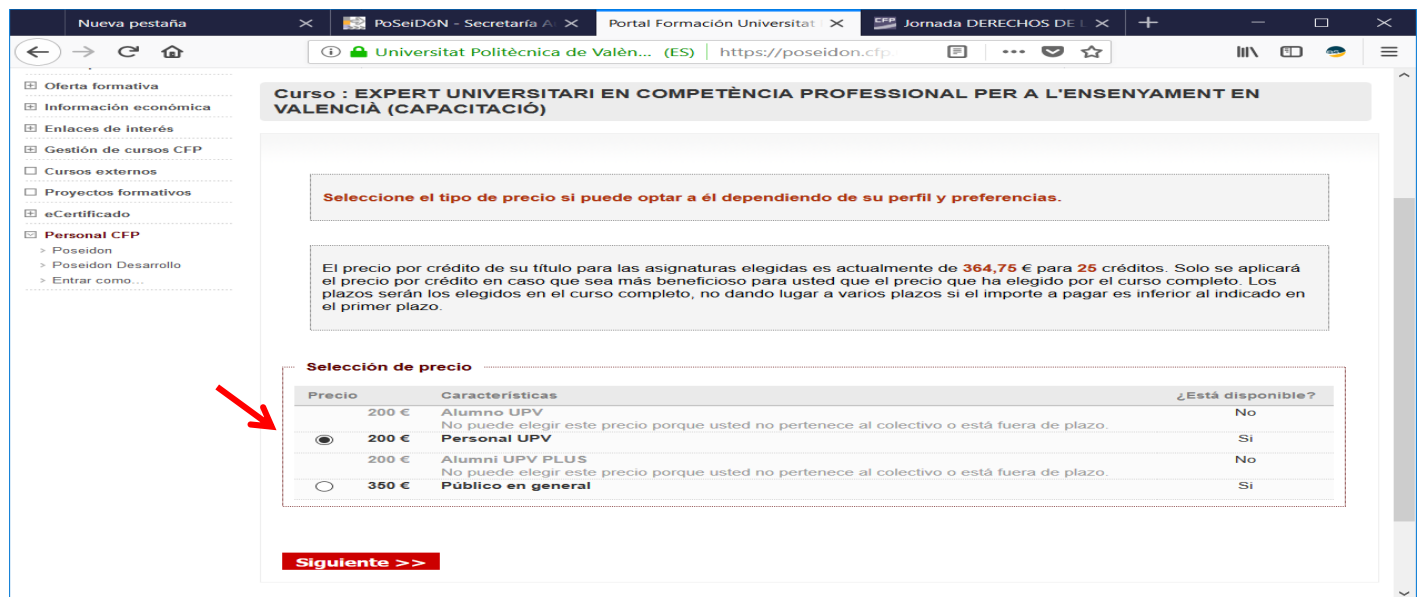

Obligatoriamente hay que marcar el precio, según el colectivo al que pertenezca, aunque no se corresponda con el que el alumno deba de pagar por su matrícula.

Si no se marca el precio la matricula se anulará automáticamente.

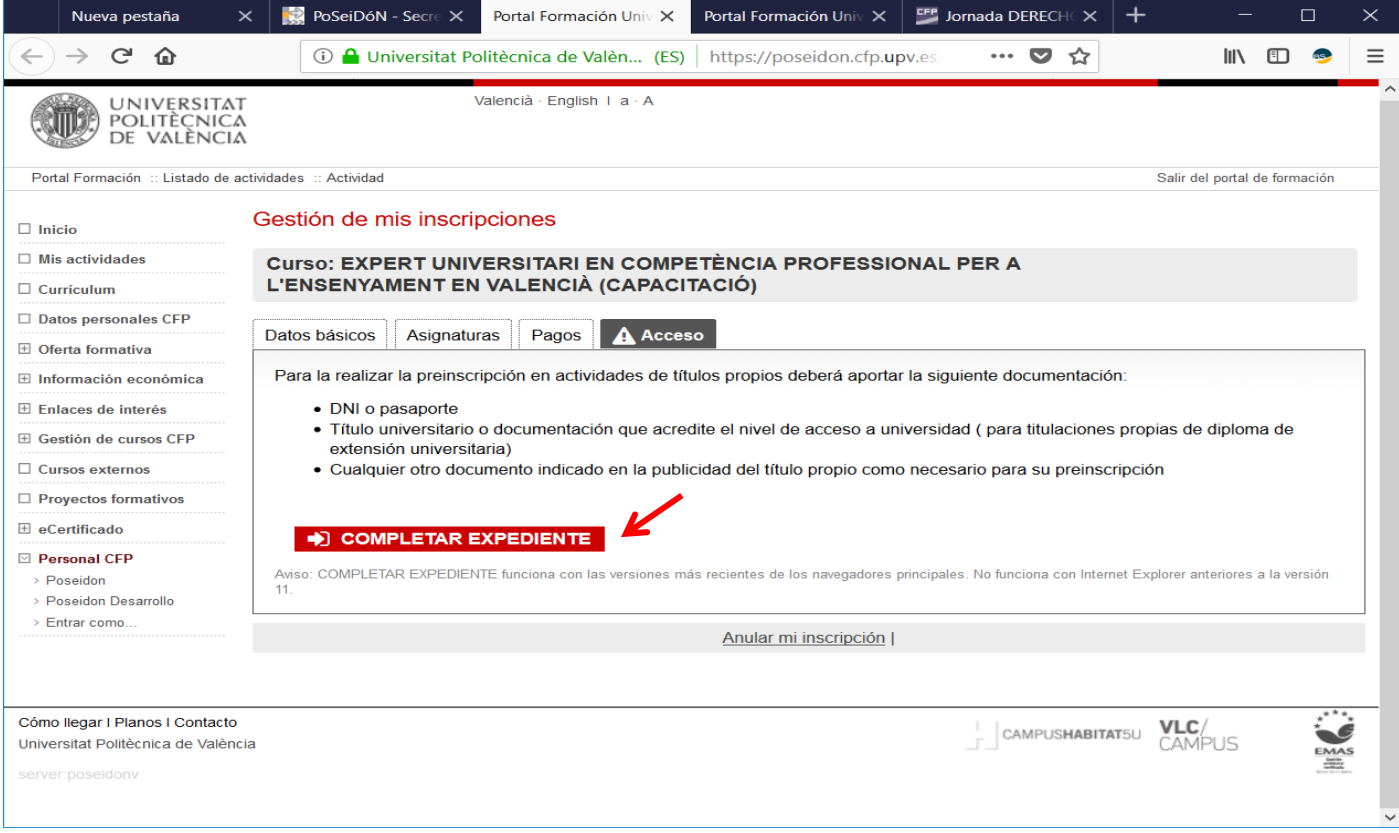

En la pestaña Acceso, indica la documentación que debe aportar el alumno.

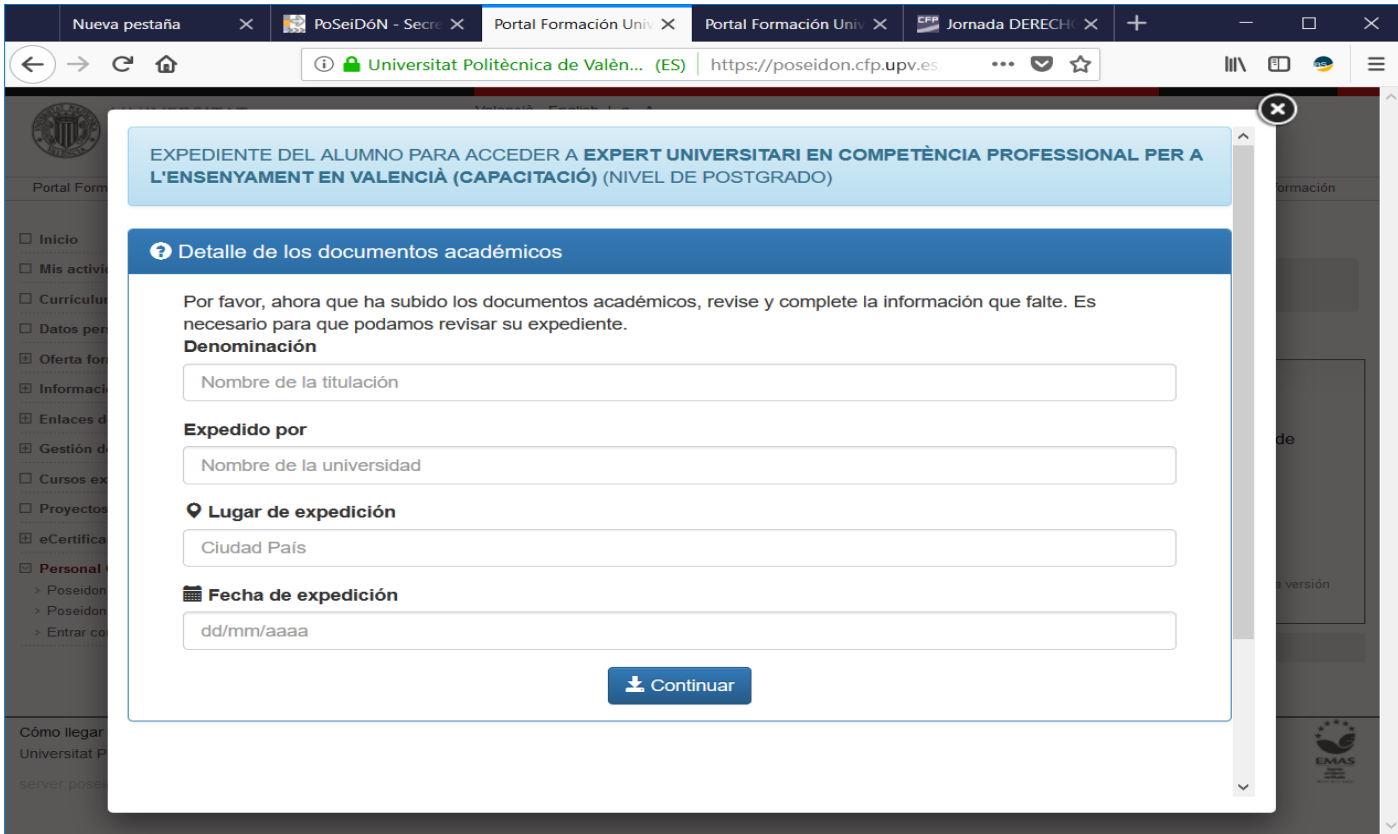

Hay que clicar en completar expediente y seguir todos los pasos rellenando lo que el programa les pide según su forma de acceso y después subir la documentación requerida.

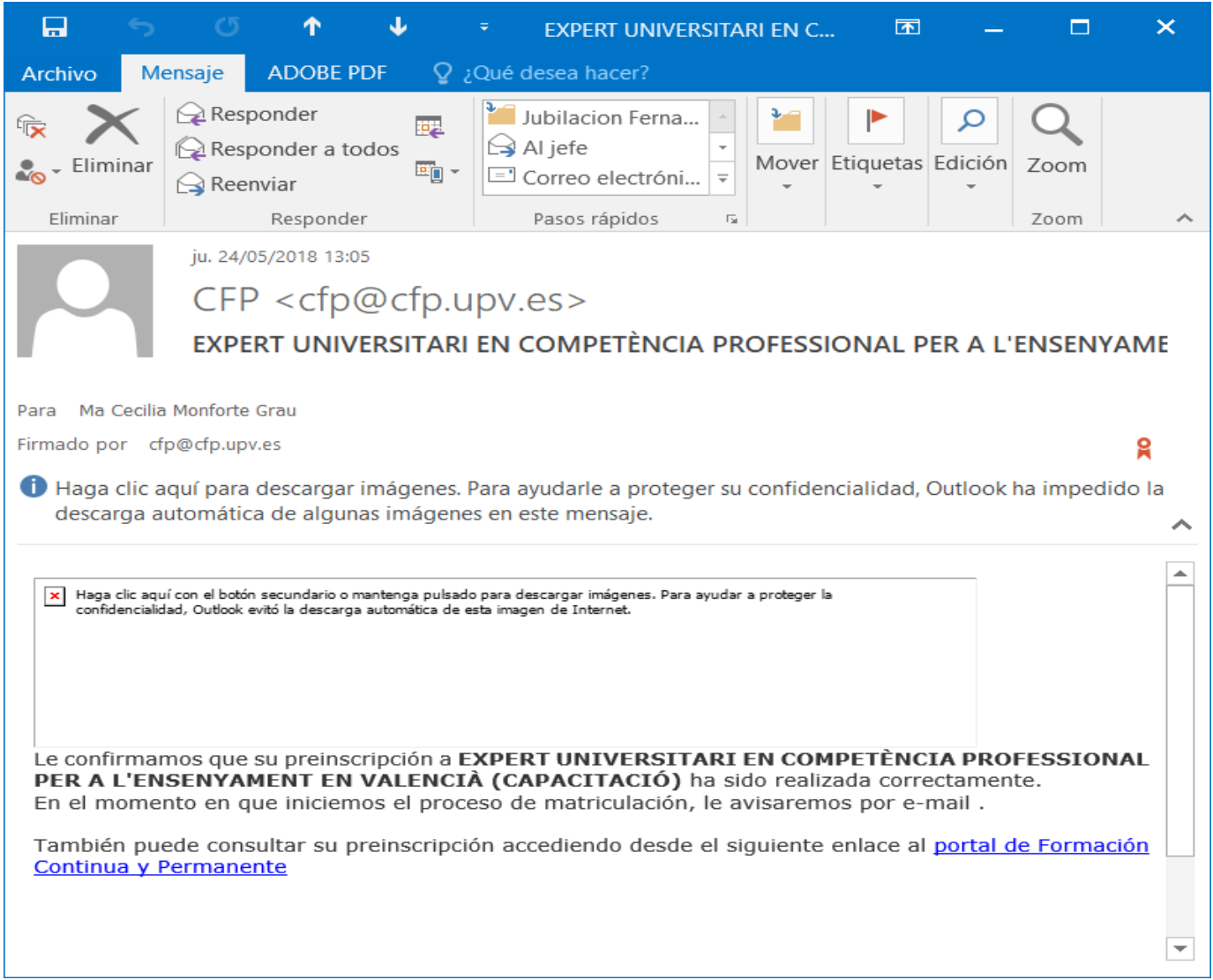

Si la preinscripción ha sido correcta, el alumno recibirá el mensaje anterior.

Si no completa el expediente ni sube la documentación necesaria, el programa anulará la preinscripción automáticamente.